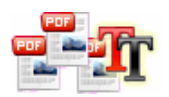

#### **A-PDF Text Replace Text Replace pdf utility**

# **User Documentation**

**Note: This product is distributed on a 'try-before-you-buy' basis. All features described in this documentation are enabled. The registered version does not insert a watermark in your output PDF files.** 

### **About A-PDF Text Replace**

A-PDF Text Replace is a very simple, lightning-quick desktop utility program that lets you batch replace\change or delete multiples text in Acrobat PDF files automatically. It provides complete flexibility text replacing editor to define what words\text will be replaced and what will be replaced with.

A-PDF Text Replace looks up inside of the PDF files, changes any concurrencies of selected files by the text you want to put instead of. It is a powerful text replacement utility for PDF files. Imagine you need to change some text in thousands of files. Usually it will take many hours or days to do it manually. A-PDF Text Replace is created to solve this problem. It does this task for you easily.

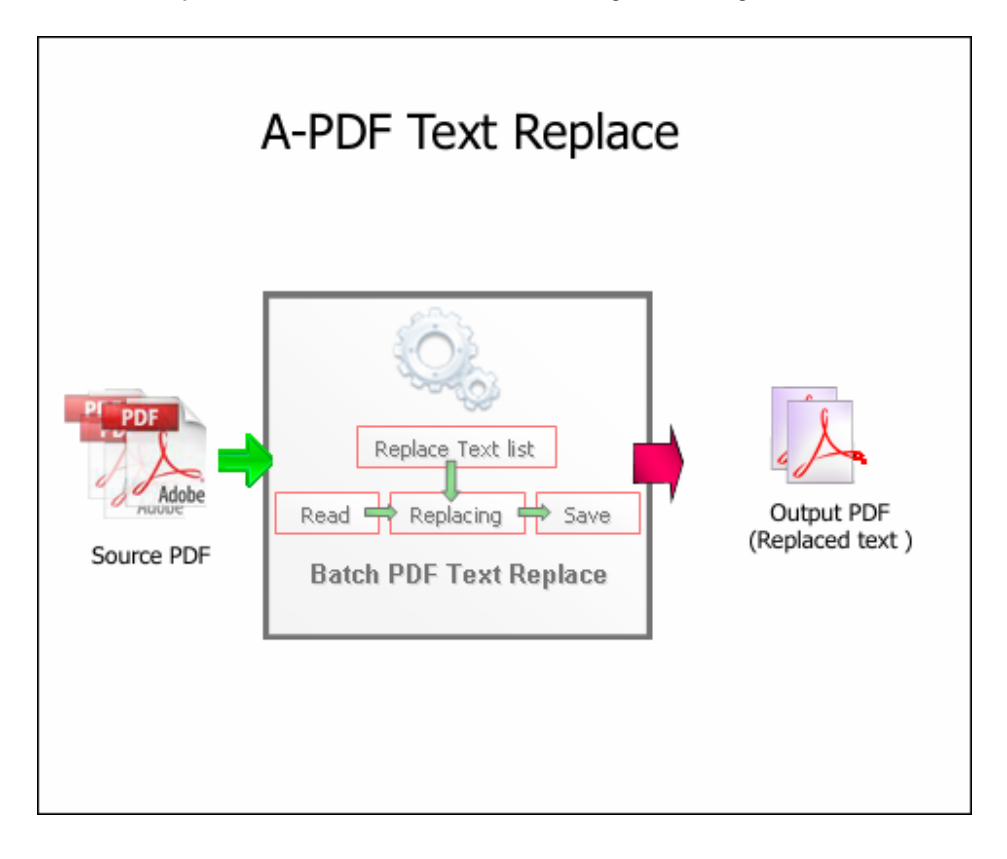

**Copyright © 2009 A-PDF.com - all rights reserved** 

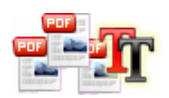

# **User Documentation**

A-PDF Text Replace does NOT require Adobe Acrobat, and produces documents compatible with Adobe Acrobat Reader Version 5 and above.

The complete set of replacing features includes:

- Bulk PDF files text replacing so you can replace your thousands of PDF files at the same time
- A simple, flexible and yet powerful interface to replace text in your PDF files
- Support replace text in PDF case sensitive
- Support replace multiples text in PDF at the same time

### **Using A-PDF Text Replace**

A-PDF Text Replace can be started either by launching the application via a desktop shortcut, or directly from within Windows/Windows Explorer.

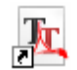

When you start the program, you will be presented with the primary screen from which all actions are taken.

The program operation is simple and intuitive, and provides helpful, context-sensitive help prompts or error messages when needed.

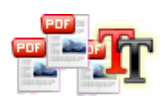

#### **A-PDF Text Replace Text Replace pdf utility**

# **User Documentation**

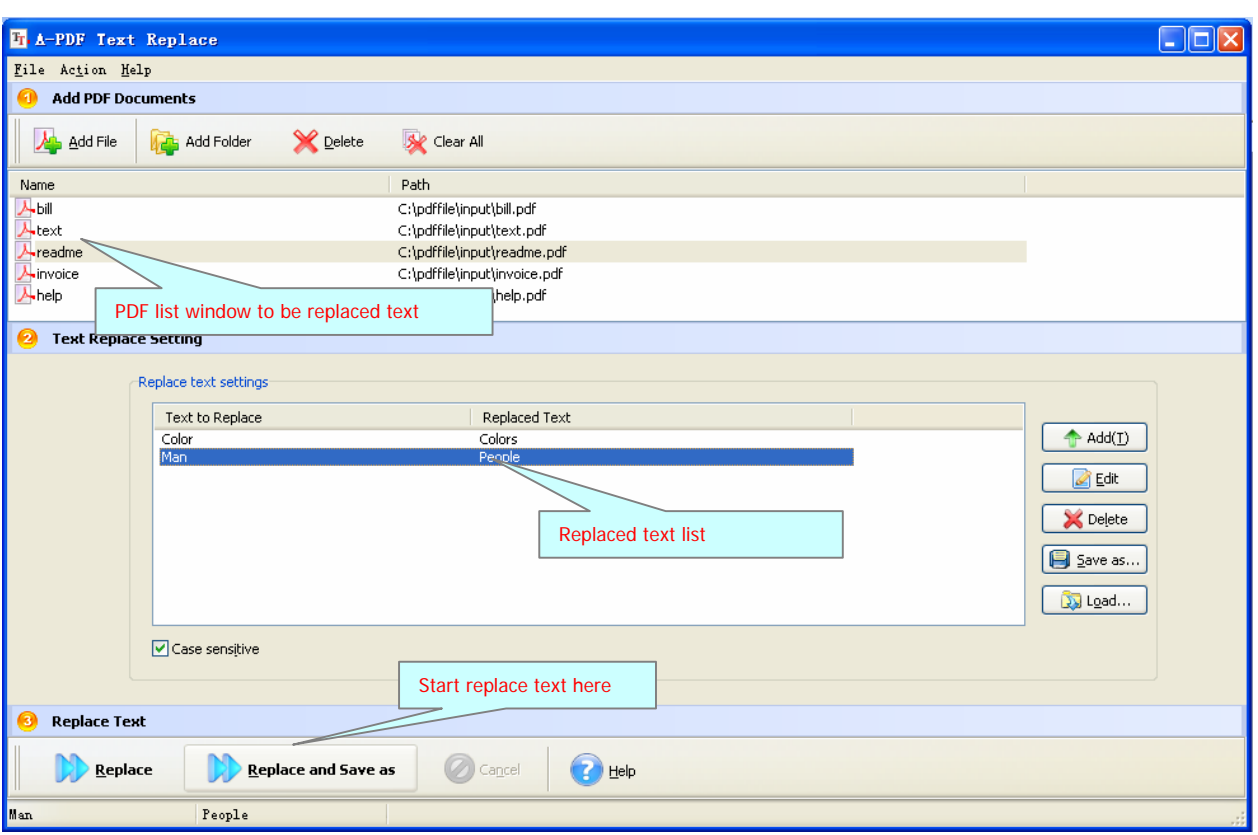

## **Selecting PDF File to Replace**

Clicking the **Add PDF Document** icon  $\rightarrow$ , or selecting **File** then choosing **Add PDF Document** will open the standard file browse and select window. From that window you can navigate to the folder and find the files you want to add to the list of files to be replaced from.

Alternatively, if you are using Windows Explorer to locate files, you have the convenience of being able to 'drag and drop' files into the document window.

A-PDF Text Replace even allows you to select all files in a particular directory/folder by using the **Add a Directory Foption from the File menu!** 

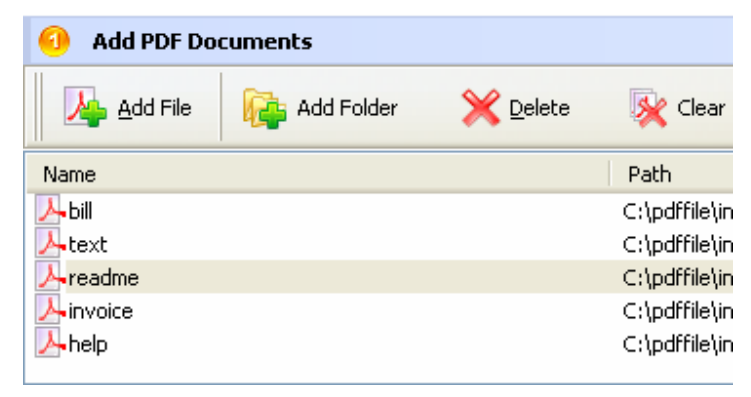

**Released: July 2009** 

**Copyright © 2009 A-PDF.com - all rights reserved** 

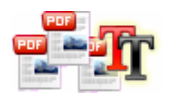

Add a directory also supports sub-folders.

Each added file is displayed in the PDF Text Replace Top window, as seen in the example below. You can view any of the files in the window by 'double-clicking' them. That will open PDF files in your default PDF reader program (usually Adobe Reader).

### **Set Text to be Replaced**

A-PDF Text Replace allows you to custom how many words\text will be replaced, and what text will be replaced with, support replace text in case sensitive

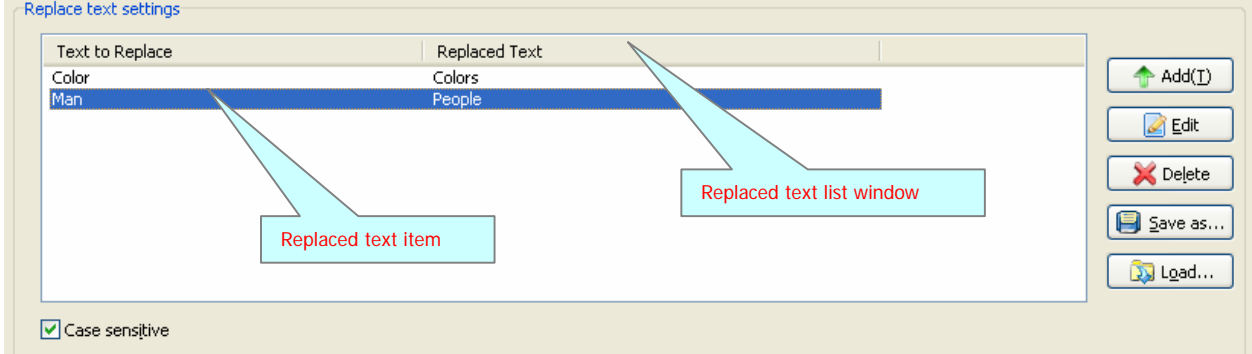

**Add replace items**: click Add button in "Replace text list" window to open a new window, you can type the text to be replaced and the text to be replaced with here, click **"OK"** button to append a new replace items.

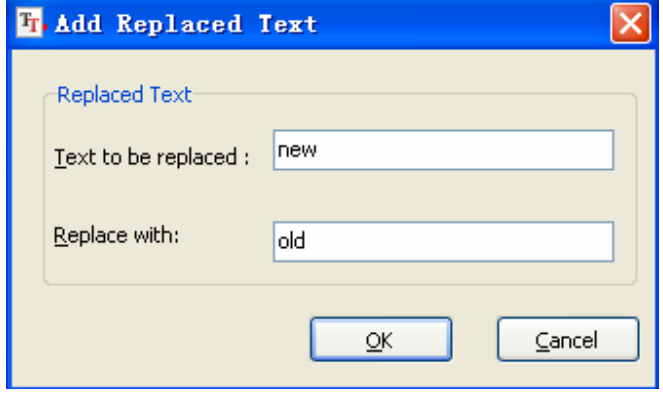

**Edit replace items**: click "Edit" button in "Replace text list" window to modify the selected replace text item.

**Delete replace items**: click "Delete" button in "Replace text list" window to remove the selected replace text item.

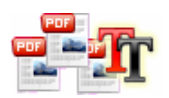

#### **A-PDF Text Replace Text Replace pdf utility**

## **User Documentation**

**Export replace items**: click "Save as…" button in "Replace text list" window to export all replace text items in "Replace text list" window to .TXT or .CSV file for later using.

**Import replace items**: click "Load…" button in "Replace text list" window to import all replace text items to "Replace text list" window form .TXT or .CSV file.

### **Replace Text in PDF**

Click the **Replace** icon to execute replacing text action to all of PDF files in the document windows. The Original PDFs will be overwritten. Replace Replace and Save as

Click the **Replace And Save as** icon to execute replacing text action to all of PDF files in the document windows and save the resultant file to a directory which you selected.

### **Ending Your Session**

When you have completed your work, click the "**Quit**" button to exit.

For more information: http://www.a-pdf.com

**Copyright © 2009 A-PDF.com - all rights reserved**